## **Searching for a Specific Video Image**

When there is a large number of recorded videos, it is difficult to look for the desired file from the index screen. Use the search function to find the file you want.

*1* Select the playback mode.

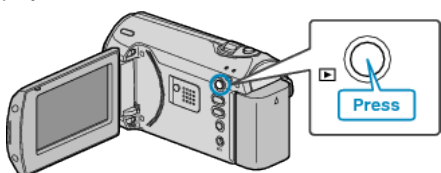

*2* Press MENU to display the menu.

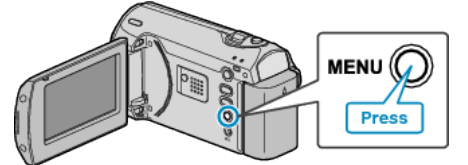

*3* Select "SEARCH" with the ZOOM/SELECT lever and press OK.

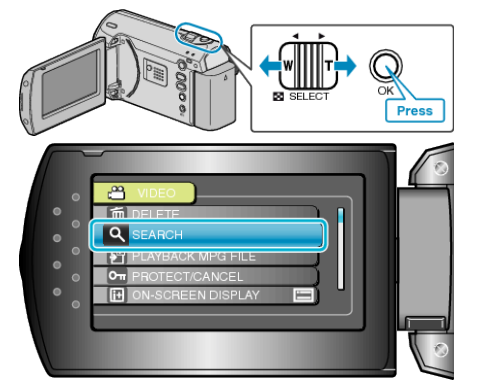

*4* Select a recording date and press OK.

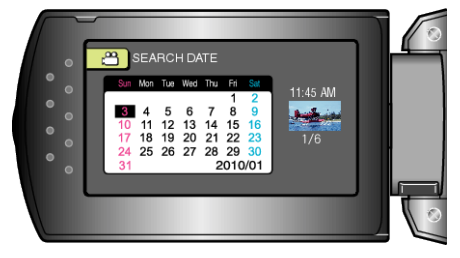

*5* Select the desired video and press OK to start playback.

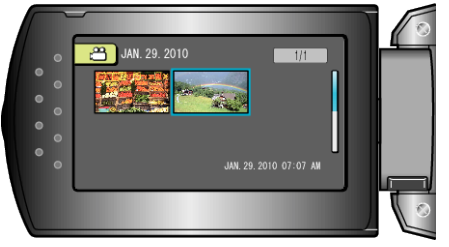

● Only the videos recorded on the selected date are displayed.

Deleting Files of a Selected Date: -

Select "DELETE" from the playback menu to delete unwanted files.